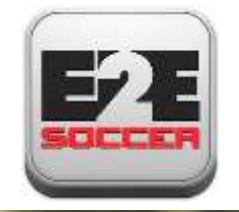

# **OCSL Team Management**

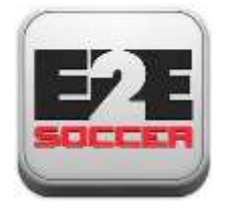

# About E2E Soccer

- Company was founded in 2003
- We are located in Ottawa
- We provide IT solutions for the soccer community
- Our products allow our customers to automate their operations in a cost effective manner
- Our goal is to provide the customer with an end to end or E2E solution

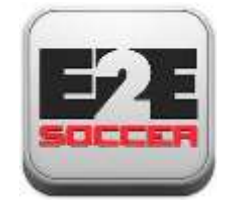

# The OCSL solution

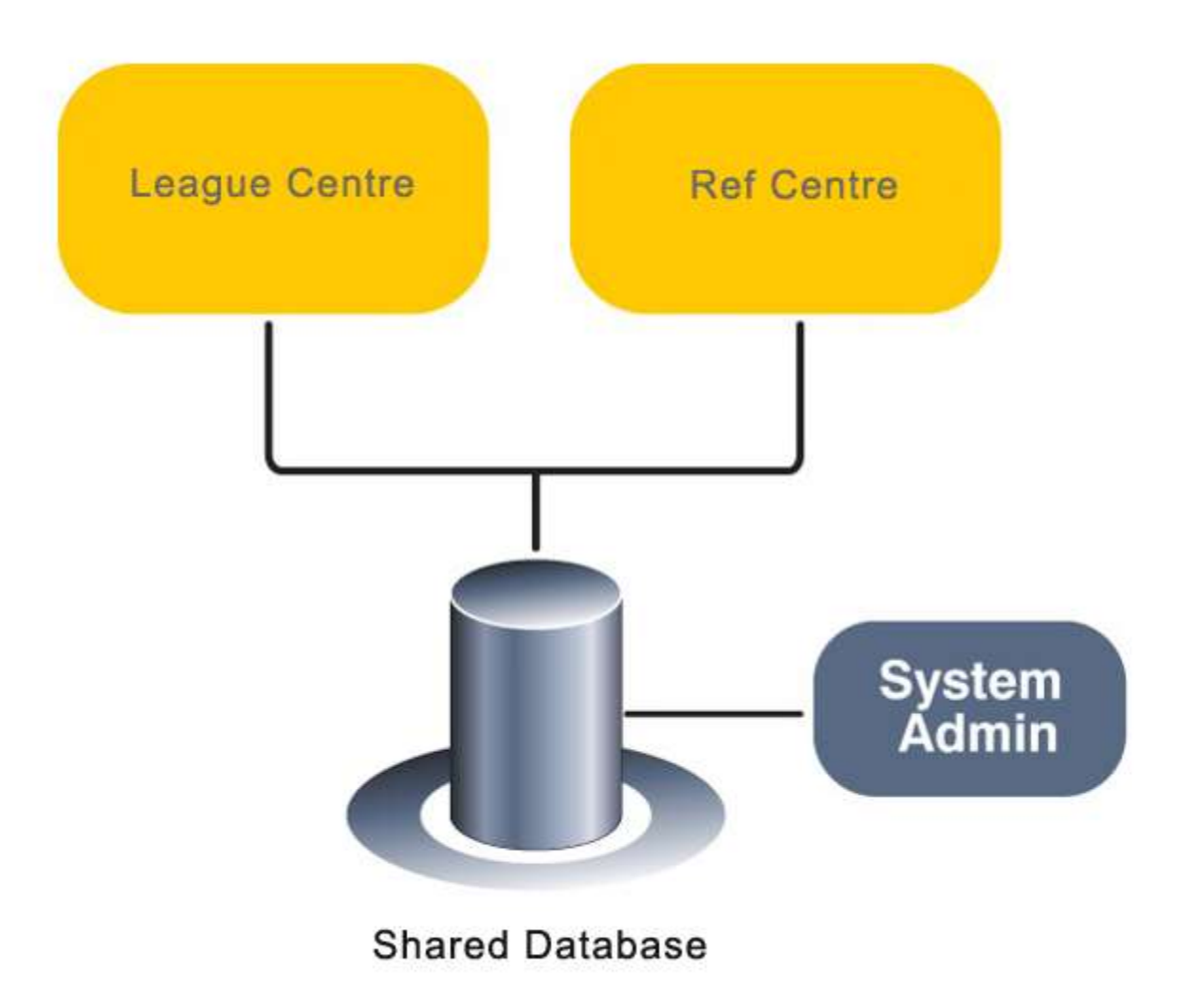

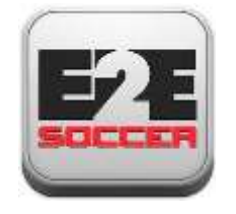

# League management roles and responsibilities

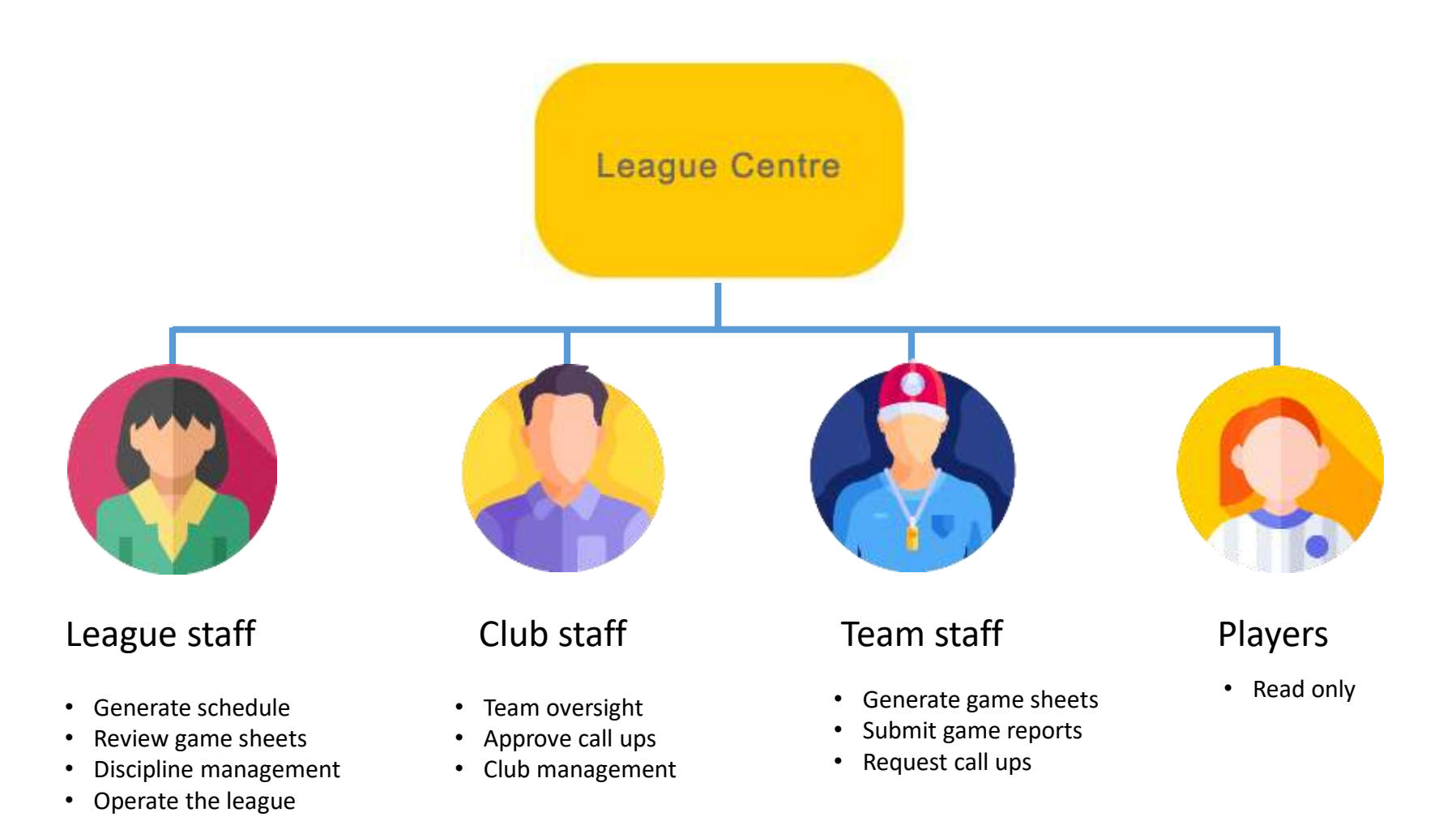

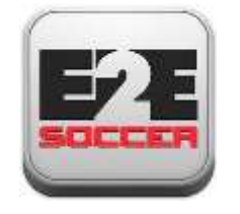

# Referee management roles and responsibilities

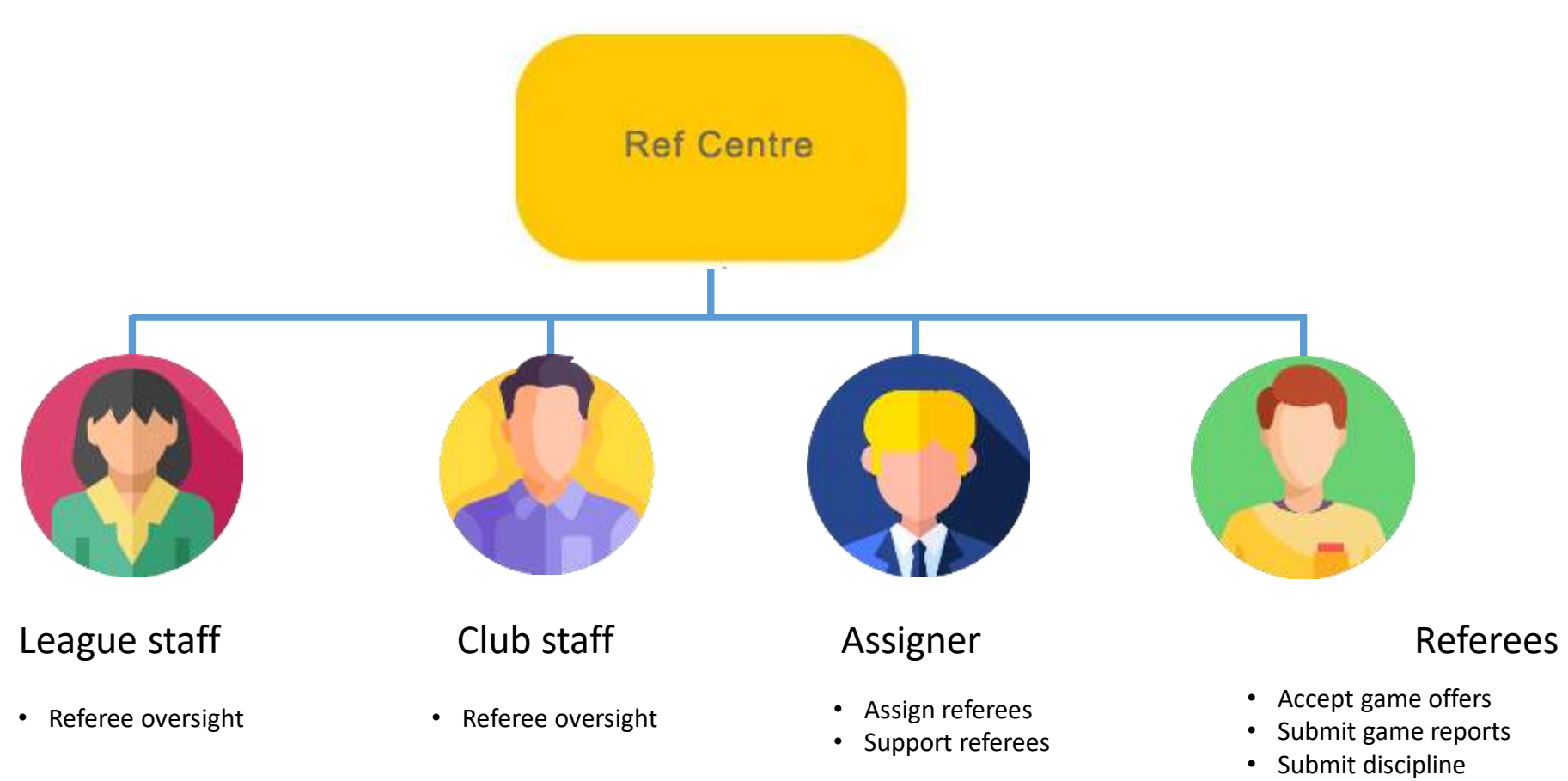

• Upload game sheets

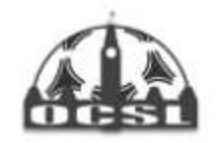

Home Page About > My Team > Games > Ottawa Cup > Club Management Archived Stats

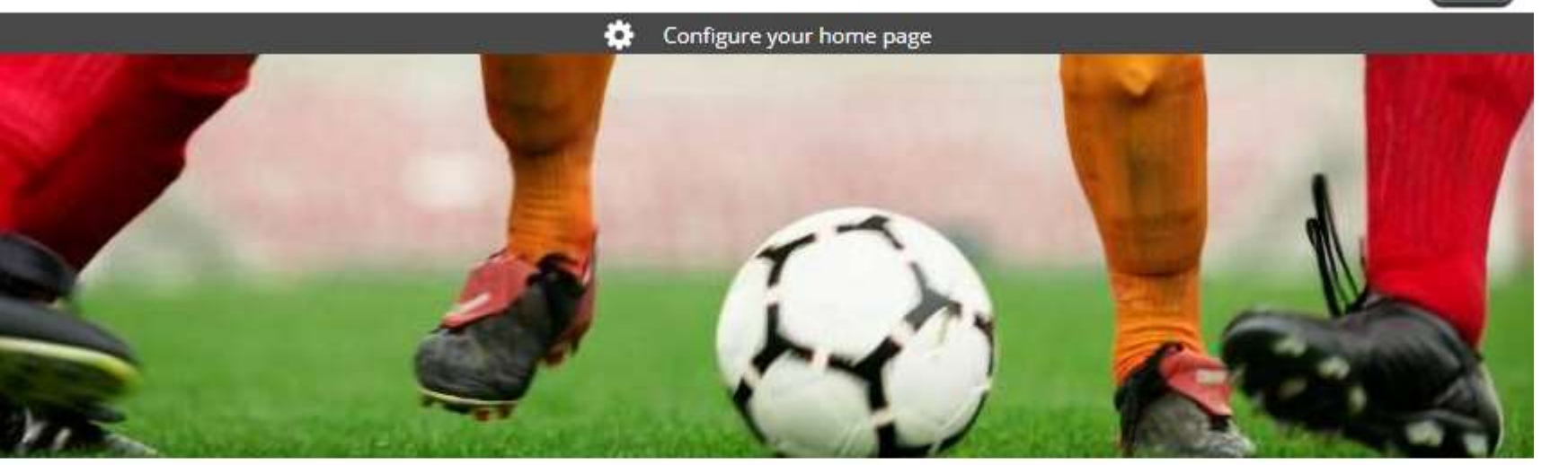

### The OCSL website is now at

https://ocslonline.ca

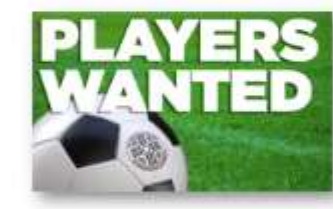

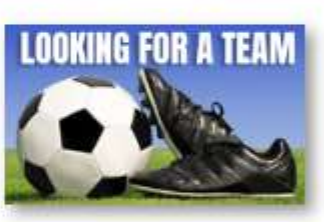

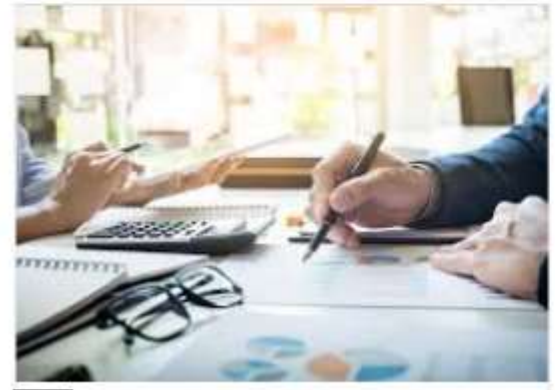

**Ontario Soccer Discipline**  $\langle$ Courses

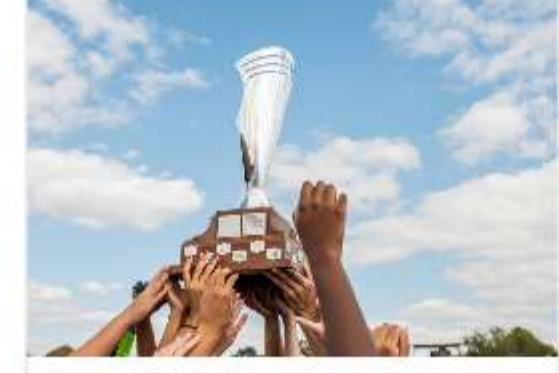

**Ontario Cup Application Deadline** 

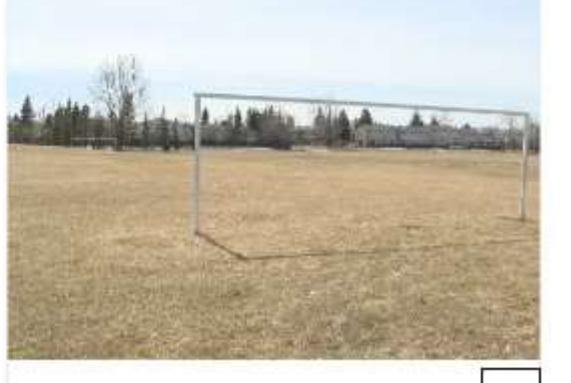

٠

City of Ottawa asking people<sup>></sup> to stay off sports fields

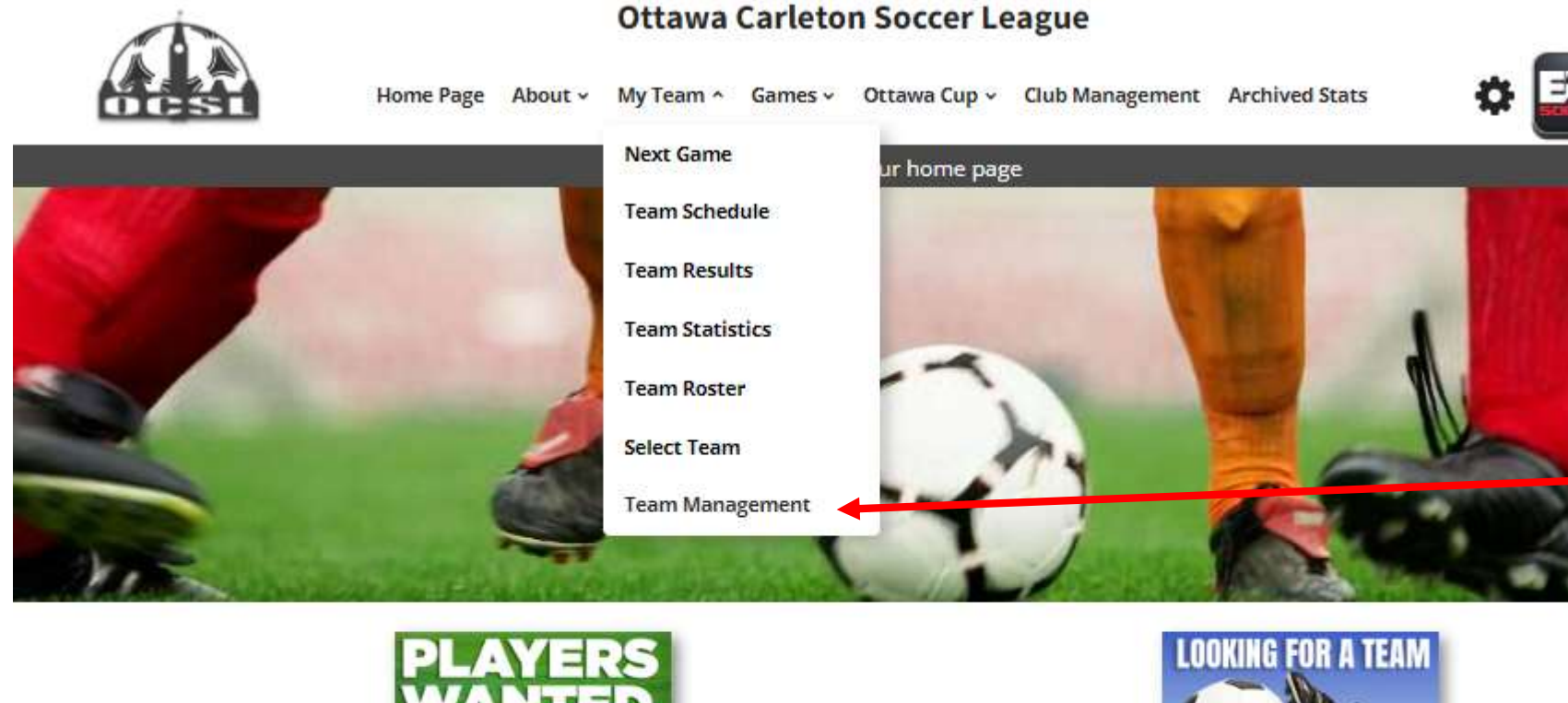

Each team manager and coach is required to set up an account with the site.

To do this go to the My Team and select Team Management

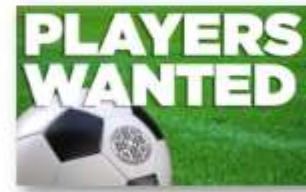

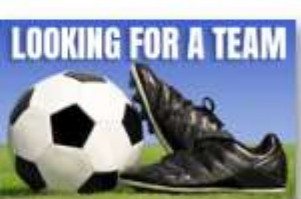

**KILLEN** 

Competitive

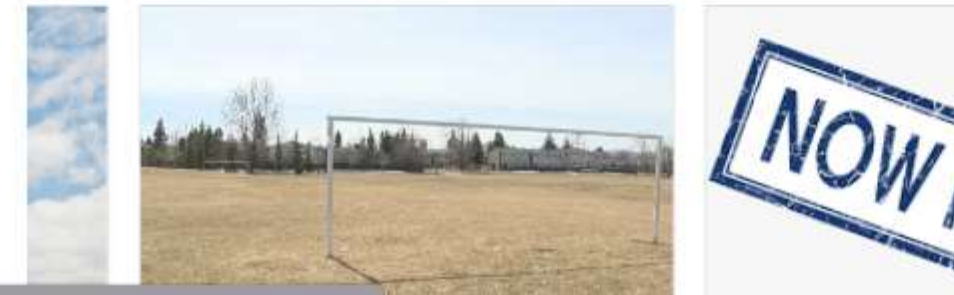

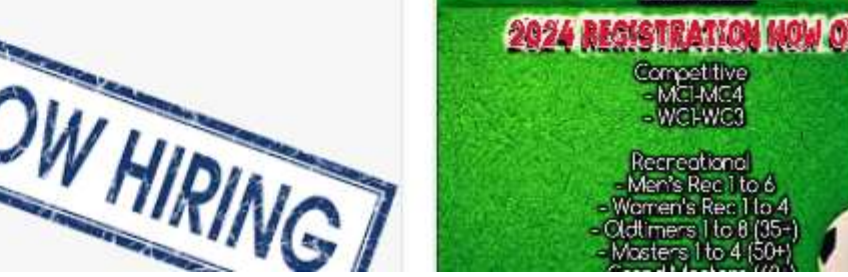

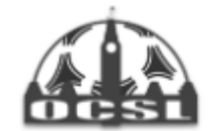

Home Page About v My Team v Games v Ottawa Cup v Club Management Archived Stats

### **Team Management**

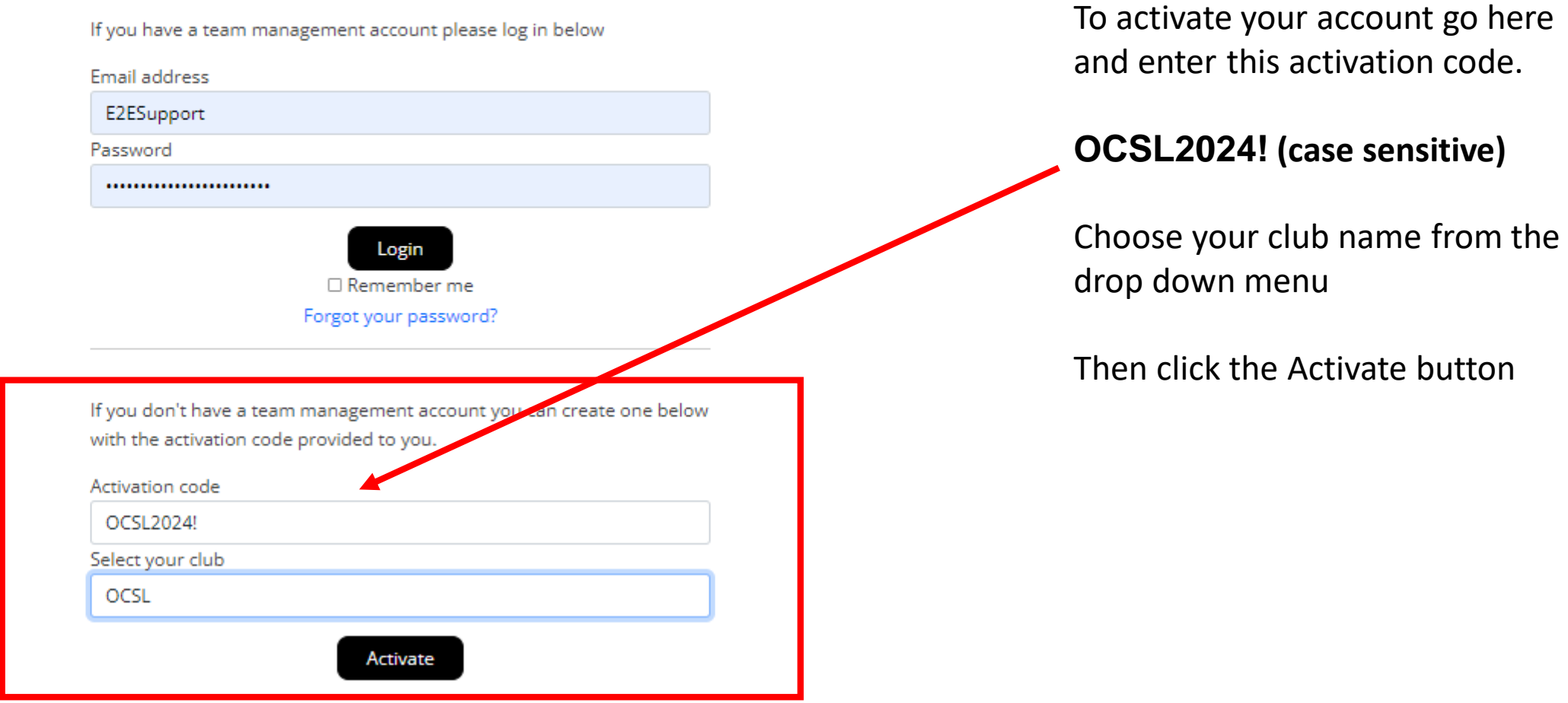

Home Page About ~ My Team ~ Games ~ Ottawa Cup ~ Club Management Archived Stats

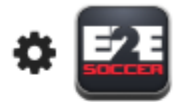

#### **Team Management** Make sure that you select the correct Team team here Test Blue - WR2 Position Fill in the rest of the page and click the Team Head Coach Activate Account button**First Name** Andrew Last Name Holt Email address aholt@noemail.com Phone Number 222-222-2222 Registration # (Leave blank if unknown) SEOS000000 NCCP # (Leave blank if unknown or not applicable) Password  $\cdots$ Retype password  $\cdots$

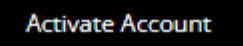

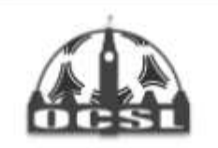

**Team Management** 

#### **Ottawa Carleton Soccer League**

Home Page About v My Team v Games v Ottawa Cup v Club Management Archived Stats

# Ω

You will now be taken to the Team Management module

Click on the 3 lines to open the submenus for each tab.

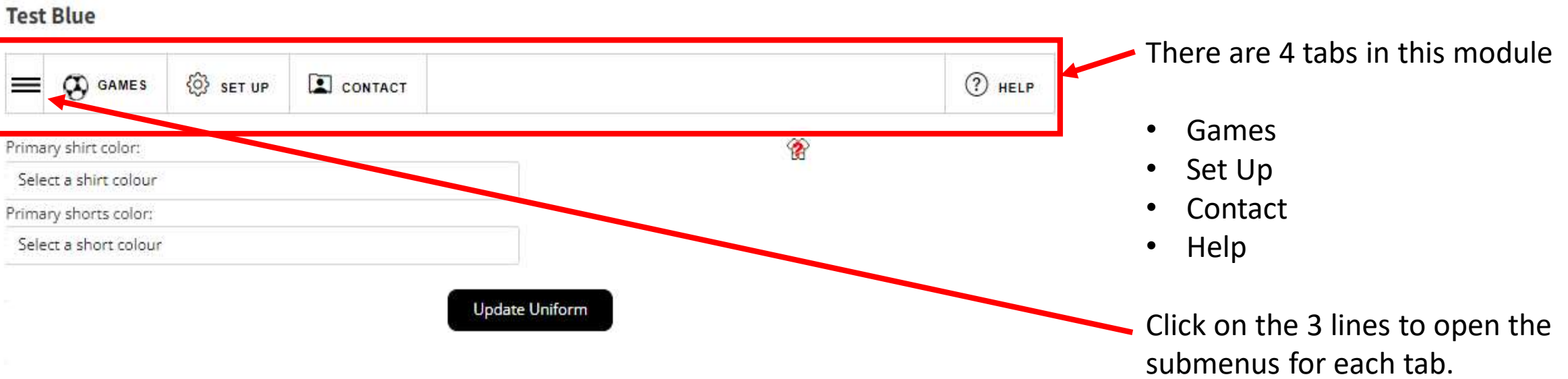

Home Page About ~ My Team ~ Games ~ Ottawa Cup ~ Club Management Archived Stats

# ο

# **Team Management**

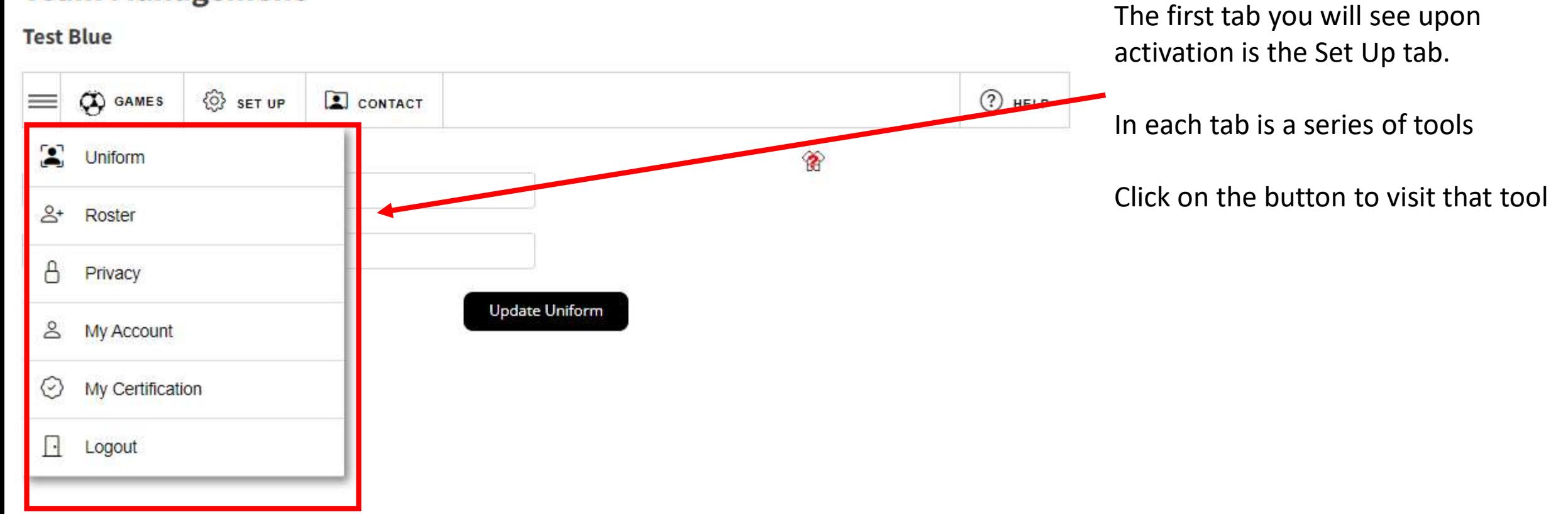

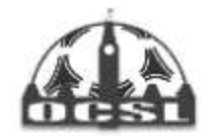

Home Page About v My Team v Games v Ottawa Cup v Club Management Archived Stats

# o

# **Team Management**

#### **Test Blue**

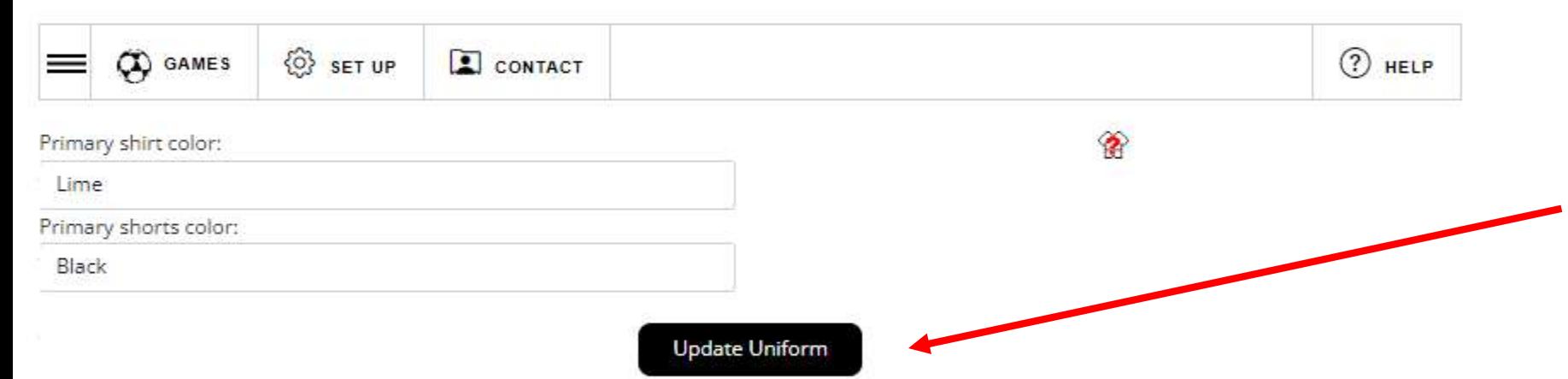

### Start in the Set Up menu

First enter your uniform by selecting your shirt and shorts in the drop downs

### Click the Update Uniform button to save

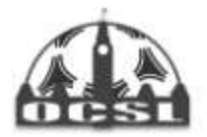

Home Page About v My Team v Games v Ottawa Cup v Club Management Archived Stats

#### Your teams uniform has been ت updated

## **Team Management**

#### **Test Blue**

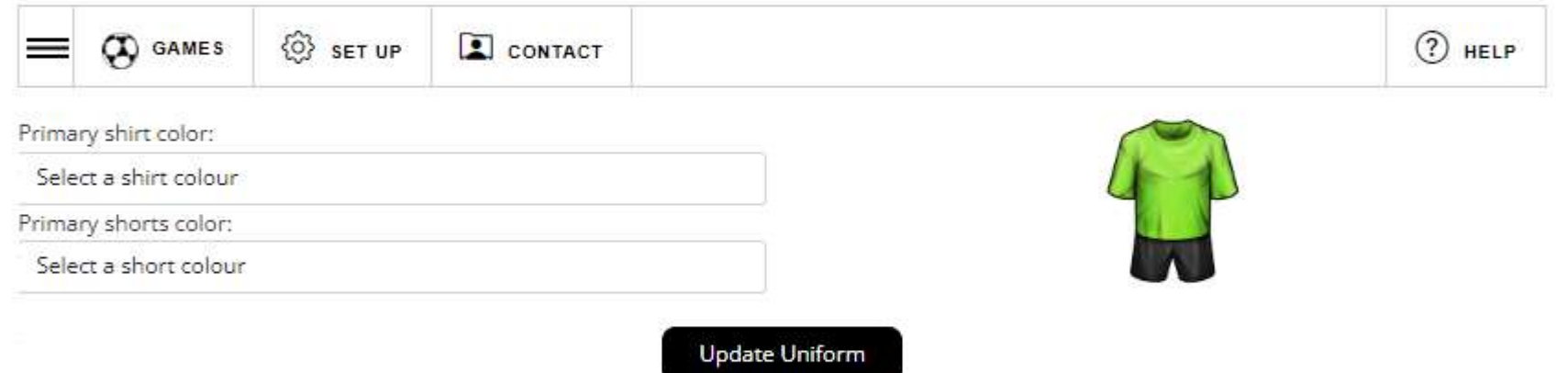

A green message will tell you that the action was successful

It will be red if there is a problem

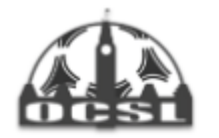

Home Page About v My Team v Games v Ottawa Cup v Club Management Archived Stats

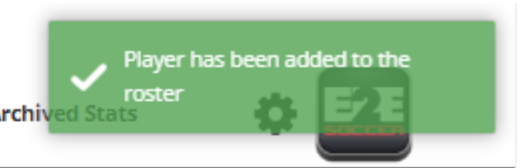

# **Team Management**

#### **Test Blue**

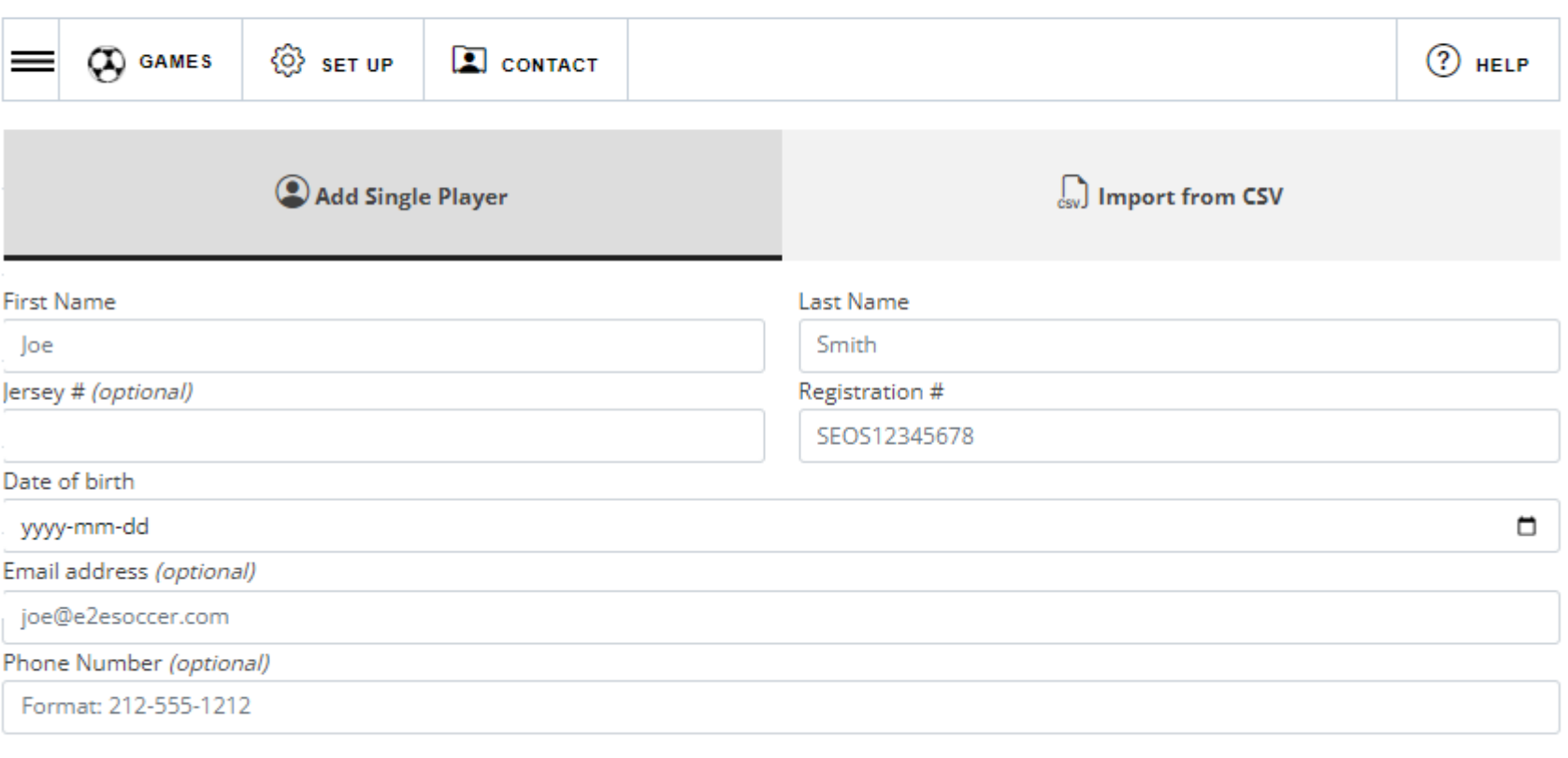

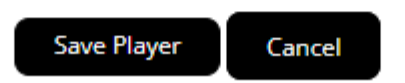

Now stay in the set up menu and select the Roster tool

Now enter your players

You can add them one at a time

or

You can import a csv file of your roster

Again note the green box indicating my player was added to my roster.

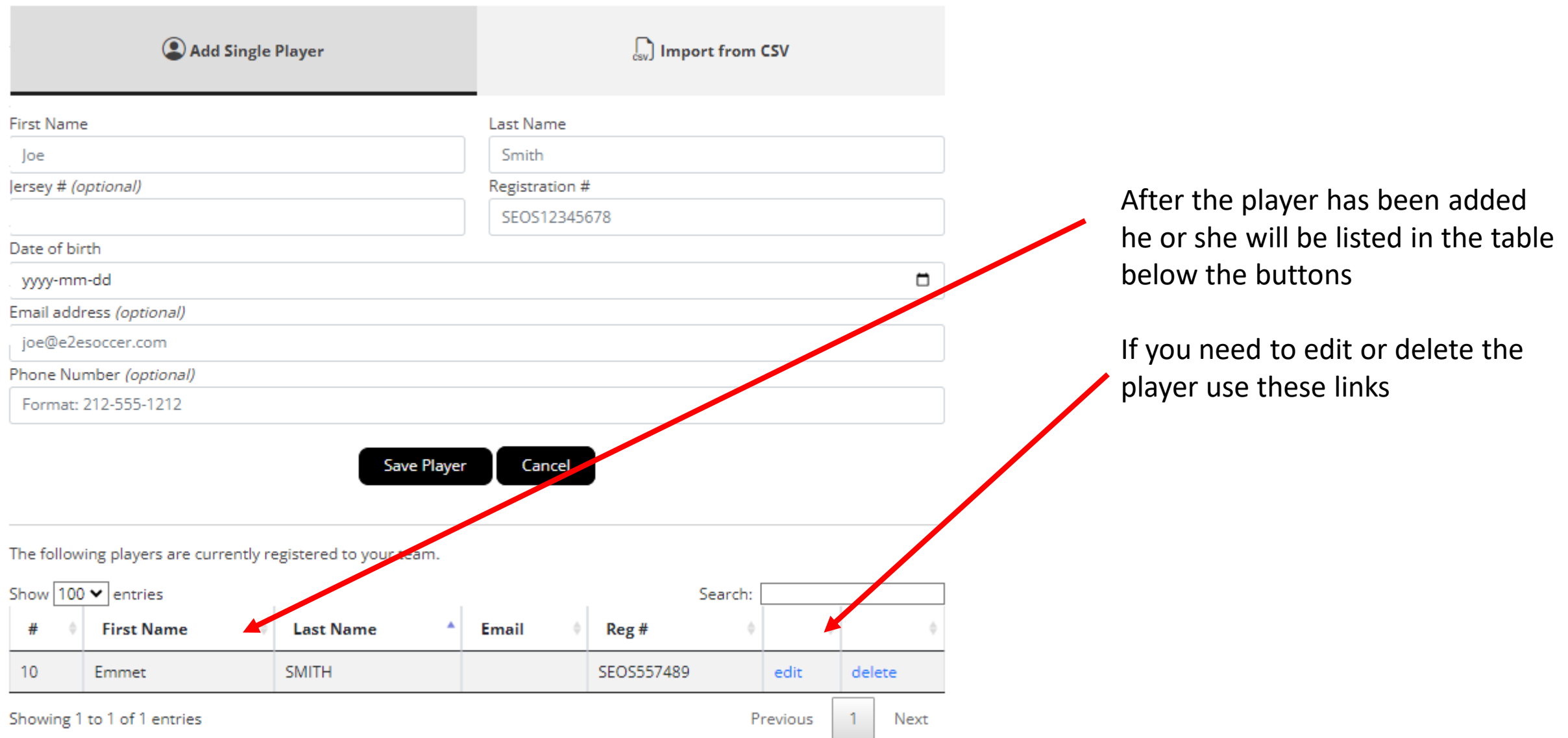

 $\bigoplus$  Add Call Up Permit

#### $\equiv$  Existing Call Up Permits

#### How to generate a Call Up Permit

The Call Up process is completed entirely through the website so there is no requirement for a separate call up permit. Players approved for call ups will be printed on the gamesheets and identified on the gamesheet as (Call Up Permit).

- 1. Below, select the game that you require the permit and then select the player(s) you would like to call up for the selected game. All players registered in the league within your club are listed.
- 2. Players can be filtered using the search field above and to the right of the list of players.
- 3. Click the 'Submit Call Up Request' button
- 4. An email request has now been sent to your Club Representatitives asking them to approve or decline your request(s). When they have done so you will receive an email informing you of their decision.
- 5. If the request was approved, the player will be on the gamesheet for the selected game when printed.

Note: Please note that the call up permit tool does not ensure that the player you have requested is eligible to play for your team. You must still check the league bylaws to see if the player is eligible. If you play an ineligible player you may face discipline.

House league players must be added by your Club Administrator before they are availabe to be selected to be called up.

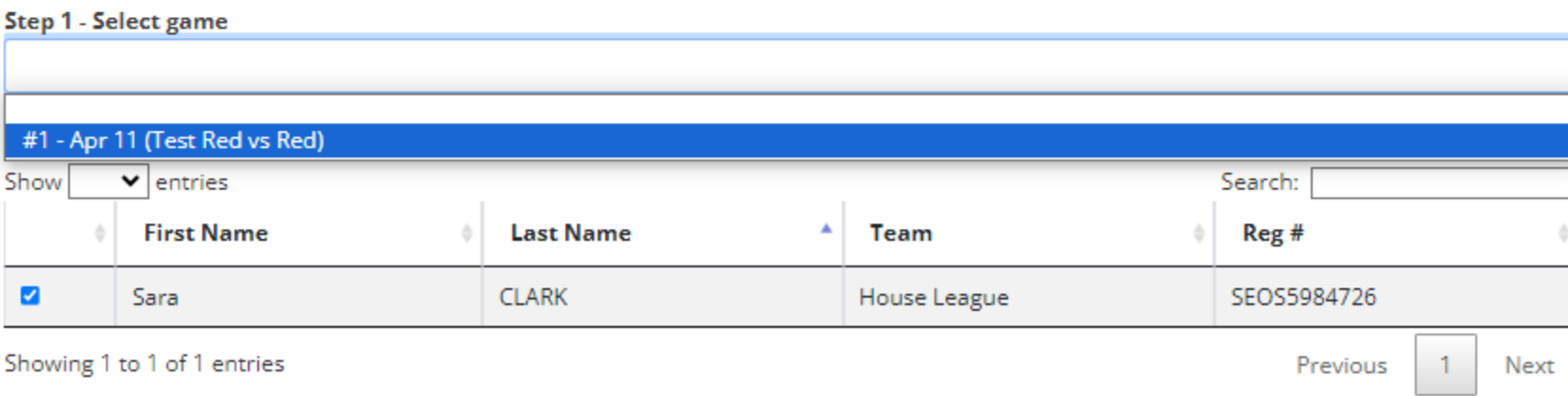

Call up instructions are listed on the website.

Clubs have the ability to add call up players who are not registered within the OCSL.

Choose the game.

Check the player who will be playing on loan.

Submit the Call Up Request for your club to approve.

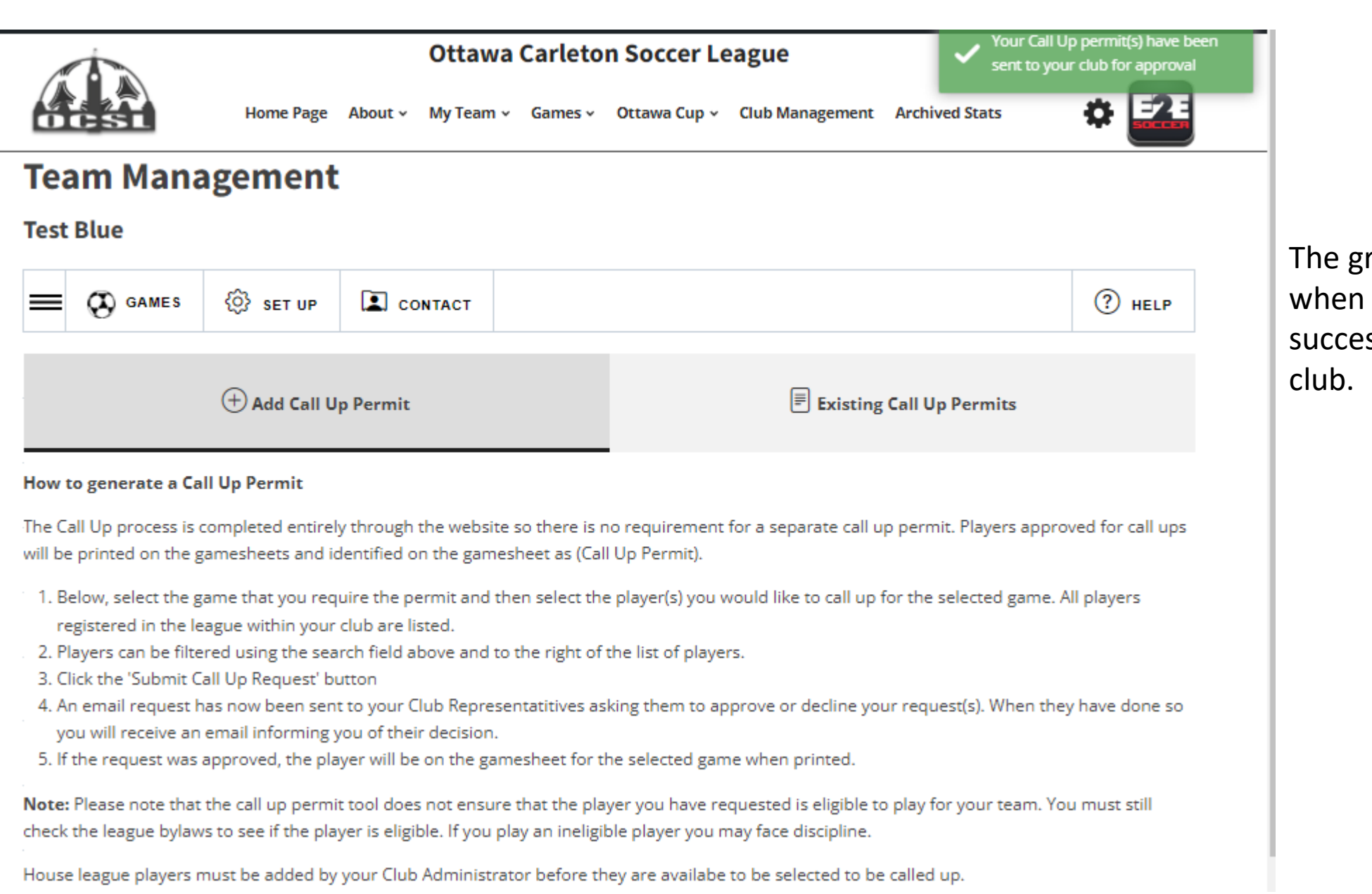

The green message will appear when your permit has been successfully submitted to the

### **Team Management**

#### **Test Blue**

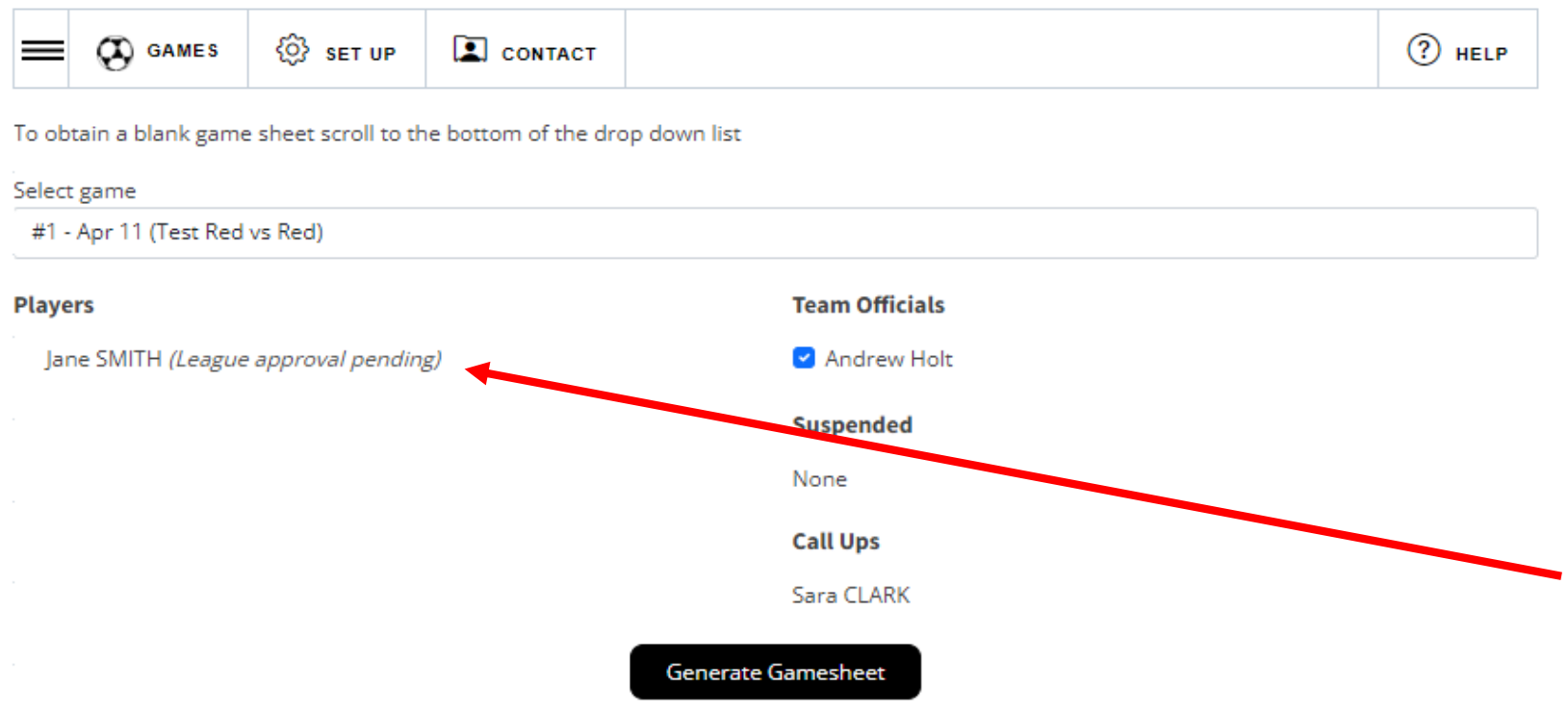

After you have entered your roster you can create a gamesheet

To do this go to the Games tab.

Click the 3 lines icon to see the options under Games, click gamesheets.

Player(s) listed as League approval pending refers to the league not approving their registration. Rosters will be reviewed in a timely manner.

#### **Game Sheet Process:**

All players who participate in the game must be listed on the game sheet. If a player is listed, but does not participate please cross their name off. If they are not crossed off, the OCSL will assume they played.

All team officials present at the game must sign all three game sheets and give them to the referee before kick off. If a team official is not present please cross their name off.

The referee will complete the game sheets after the match and return one copy to you. You should keep this for your records so that you can complete a game report correctly.

If you see any errors on your game sheet please inform the referee so that the errors can be corrected.

### **Team Management**

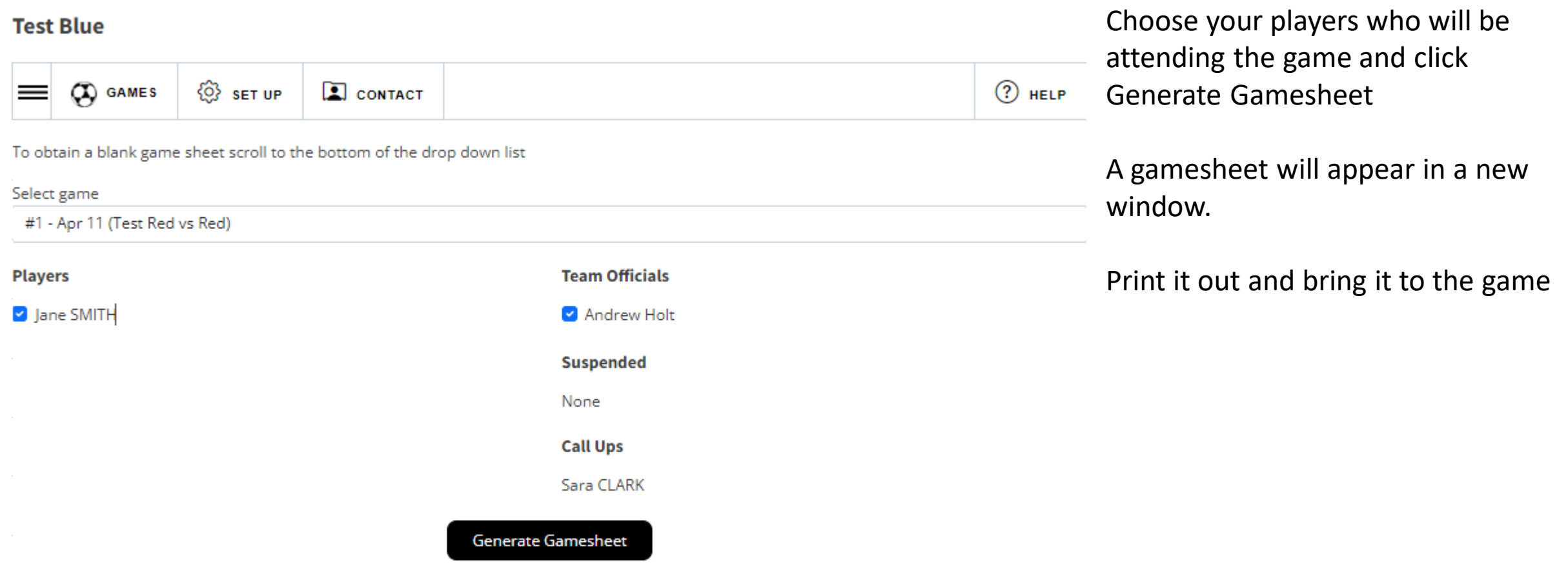

#### **Game Sheet Process:**

All players who participate in the game must be listed on the game sheet. If a player is listed, but does not participate please cross their name off. If they are not crossed off, the OCSL will assume they played.

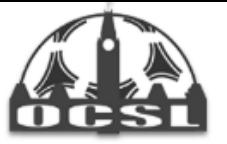

Game Sheet For:<br>Test Blue

Date: 2024-04-11 Game #: 1 Div.: Women Rec 2 Field: **Aboud Field K.O.:** 18:00

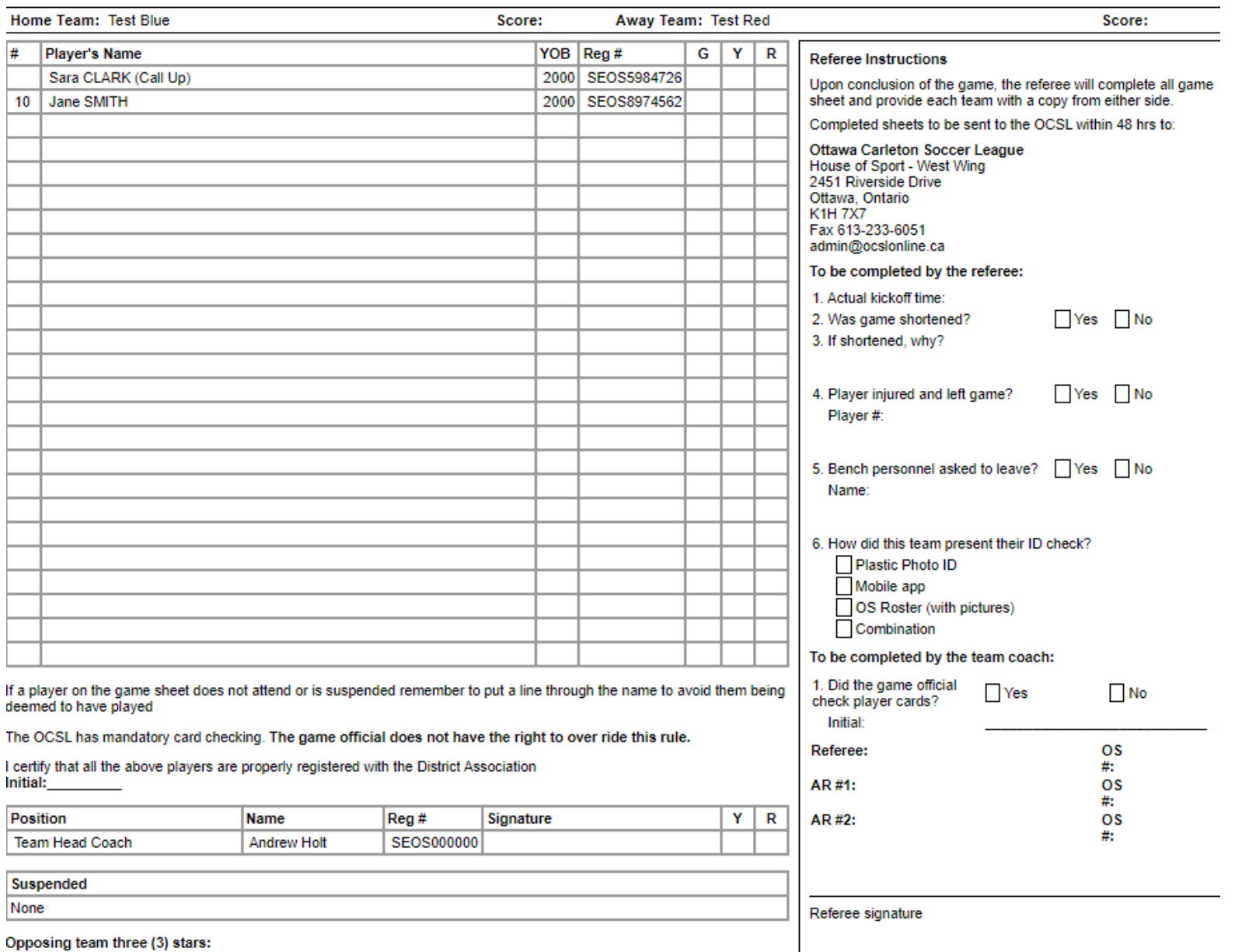

### Sample gamesheet

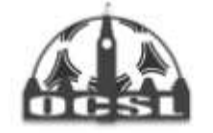

Home Page About v My Team v Games v Ottawa Cup v Club Management Archived Stats

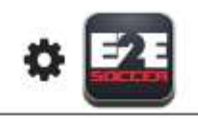

# **Team Management**

#### **Test Blue**

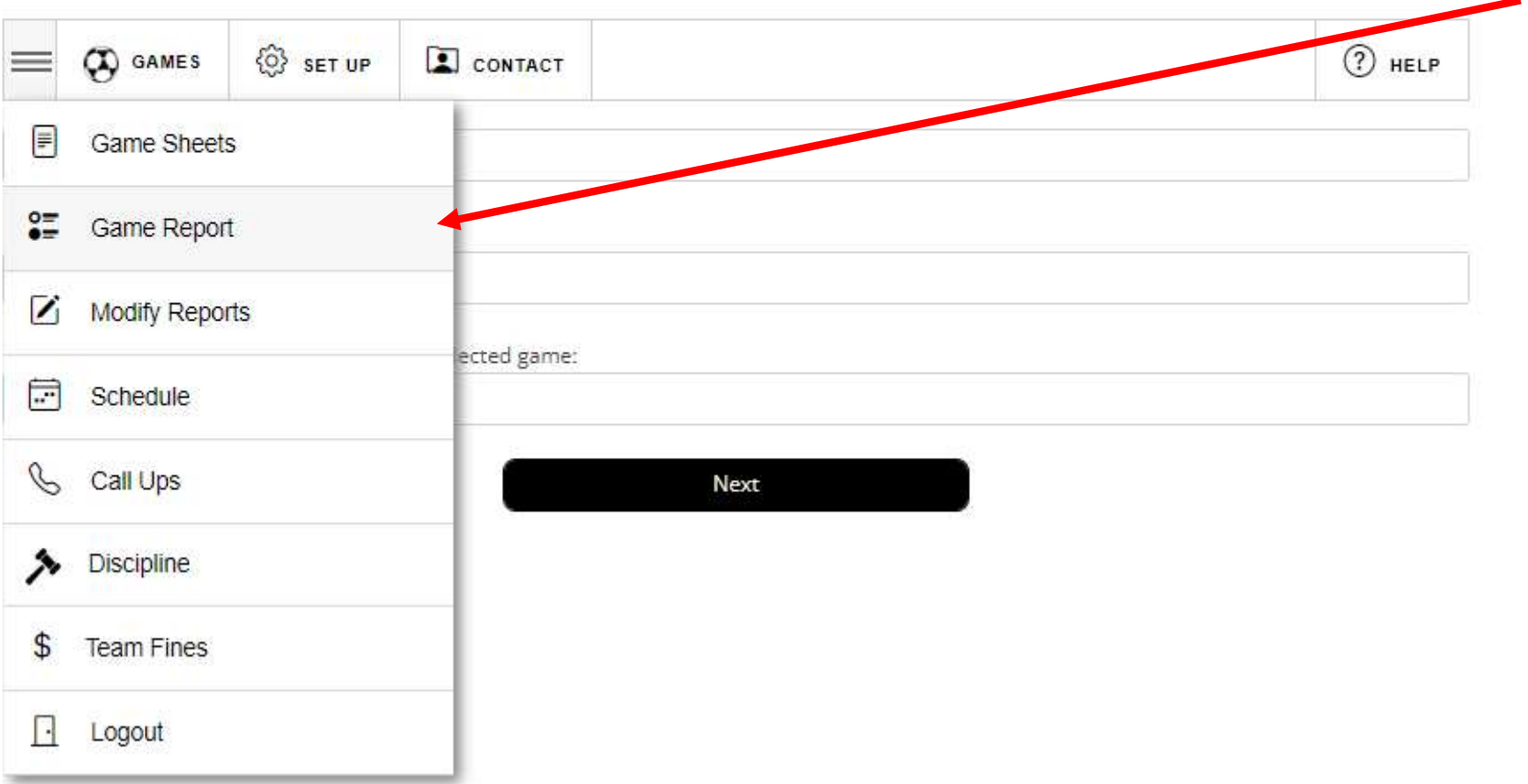

After the game go to the Game Report tool to submit a report

Follow the instructions to completion

When both teams have entered a game report the standings will be updated

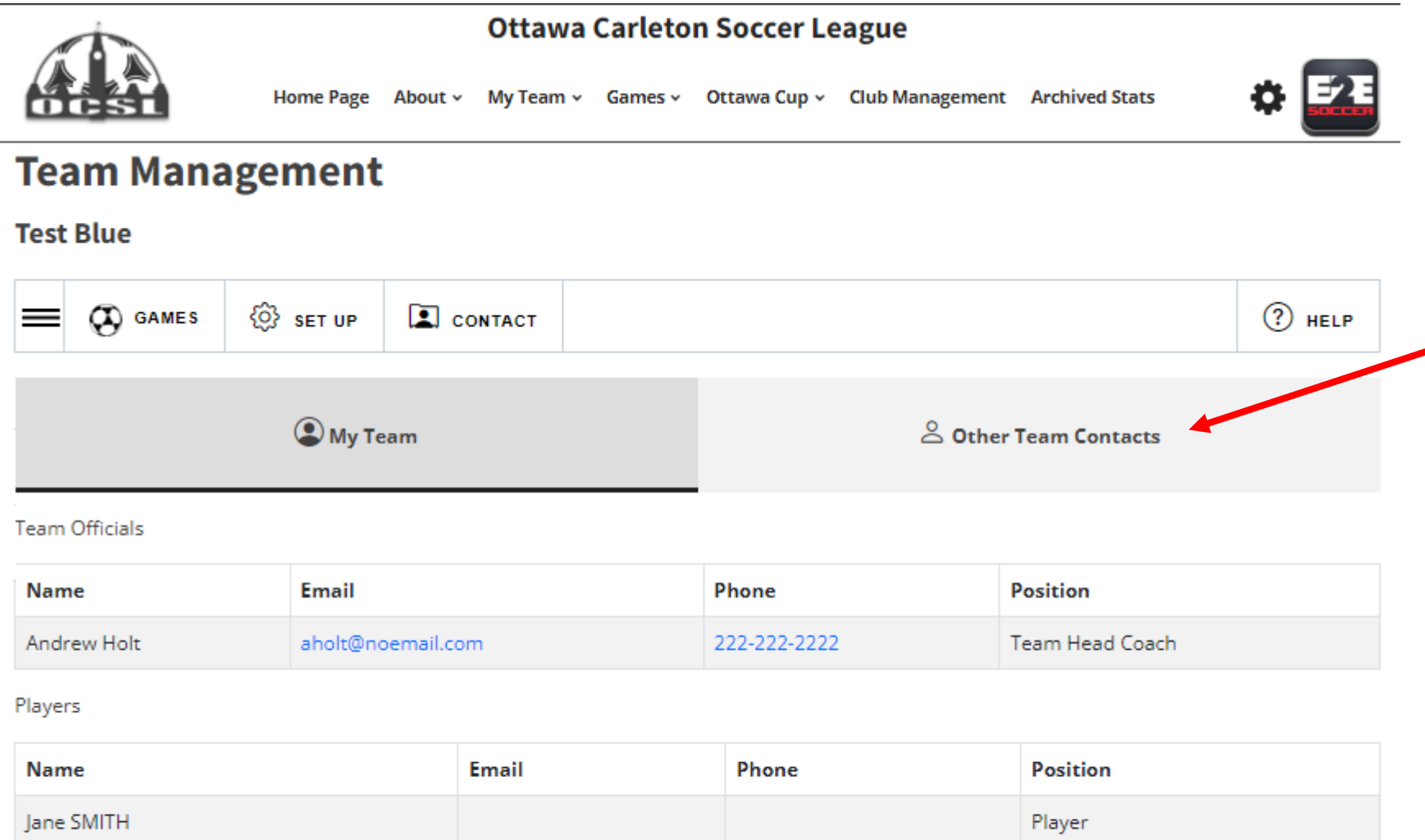

When you click on Contact, there are 2 tabs:

- My Team
- Other Team Contacts

Please use this when contacting your team or opponents.

Please contact the OCSL staff in you need assistance setting up your Team Management account